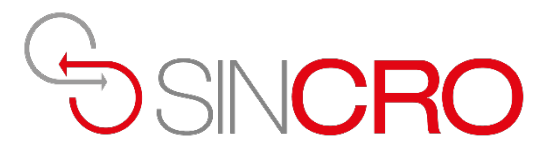

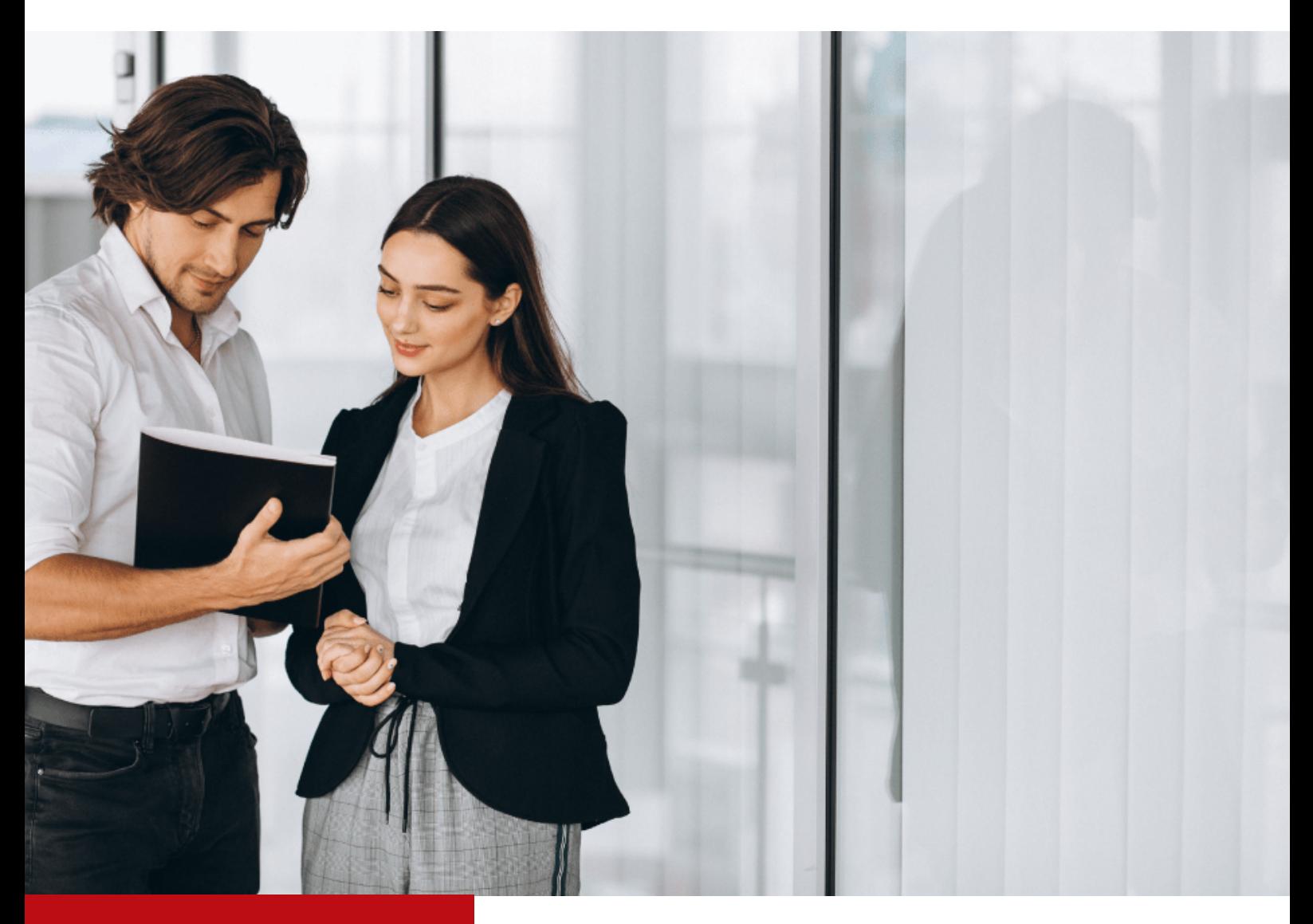

# **Manual de Usuario**

**Instalación software Sincro huellero certificación RUNT**

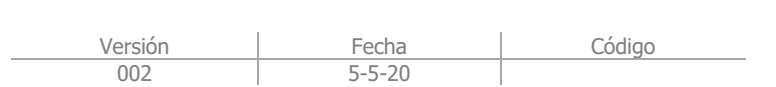

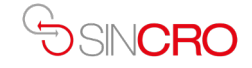

# **Objetivo**

Establecer a través del manual de instalación Software Sincro el paso a paso requerido para alinear los requerimientos de actualización del equipo certificador RUNT con SINCRO y su huellero.

Manual de Usuario: Instalación software Sincro huellero certificación RUNT **2**

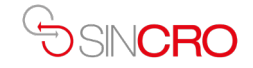

## **Tabla de Contenido**

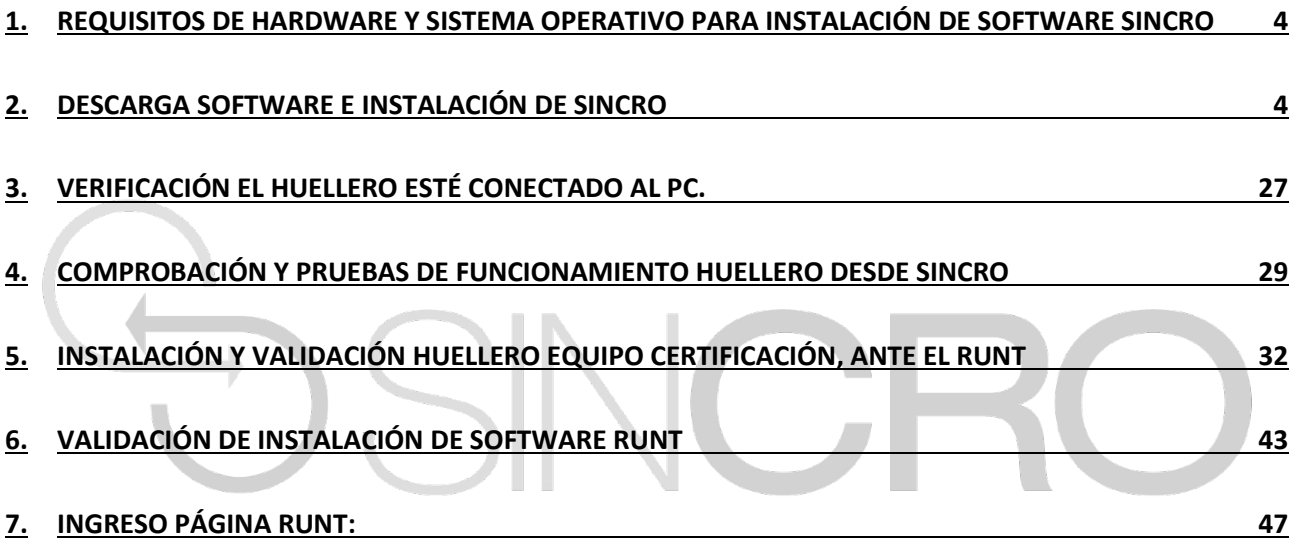

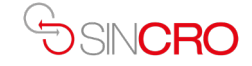

### <span id="page-3-0"></span>**1. Requisitos de hardware y sistema operativo para instalación de software Sincro**

Consultar el siguiente link [http://sicovcrc.com/doc/ANEXOS\\_CONTRATO\\_CRC.pdf](http://sicovcrc.com/doc/ANEXOS_CONTRATO_CRC.pdf) ver anexo 4, páginas 6 y 7.

#### **2. Descarga Software e instalación de Sincro**

<span id="page-3-1"></span>Desde su navegador ir al siguiente enlace<https://crc.sincro.co:8990/>

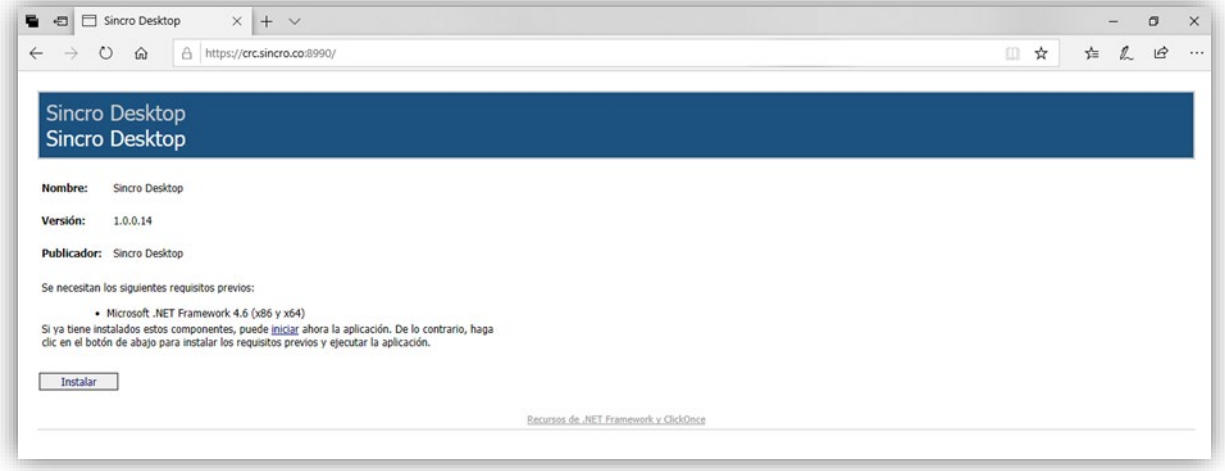

Posterior click en el botón instalar, genera descarga del setup.

Desplegamos y ejecutamos "setup.exe", para nuestro ejemplo lo estamos realizando desde el navegador Chrome.

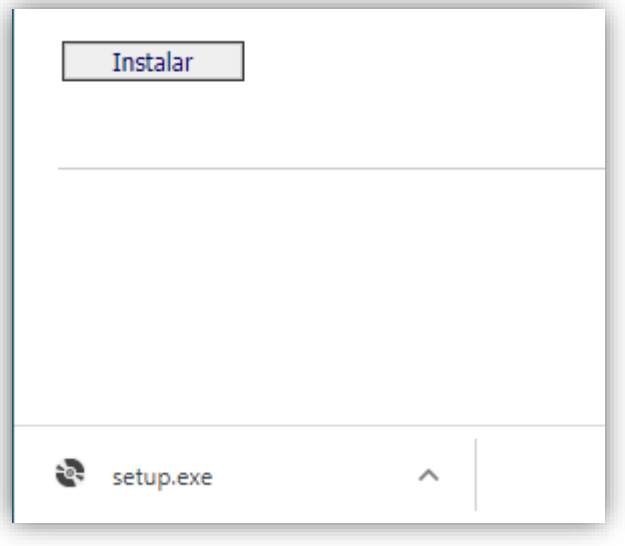

Manual de Usuario: Instalación software Sincro huellero certificación RUNT **4**

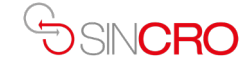

Click en abrir

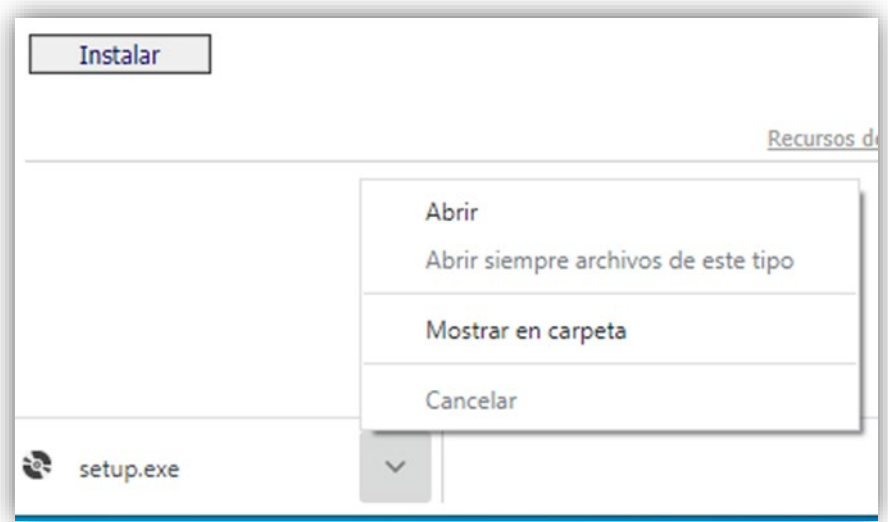

Nos genera la siguiente ventana, click en más información:

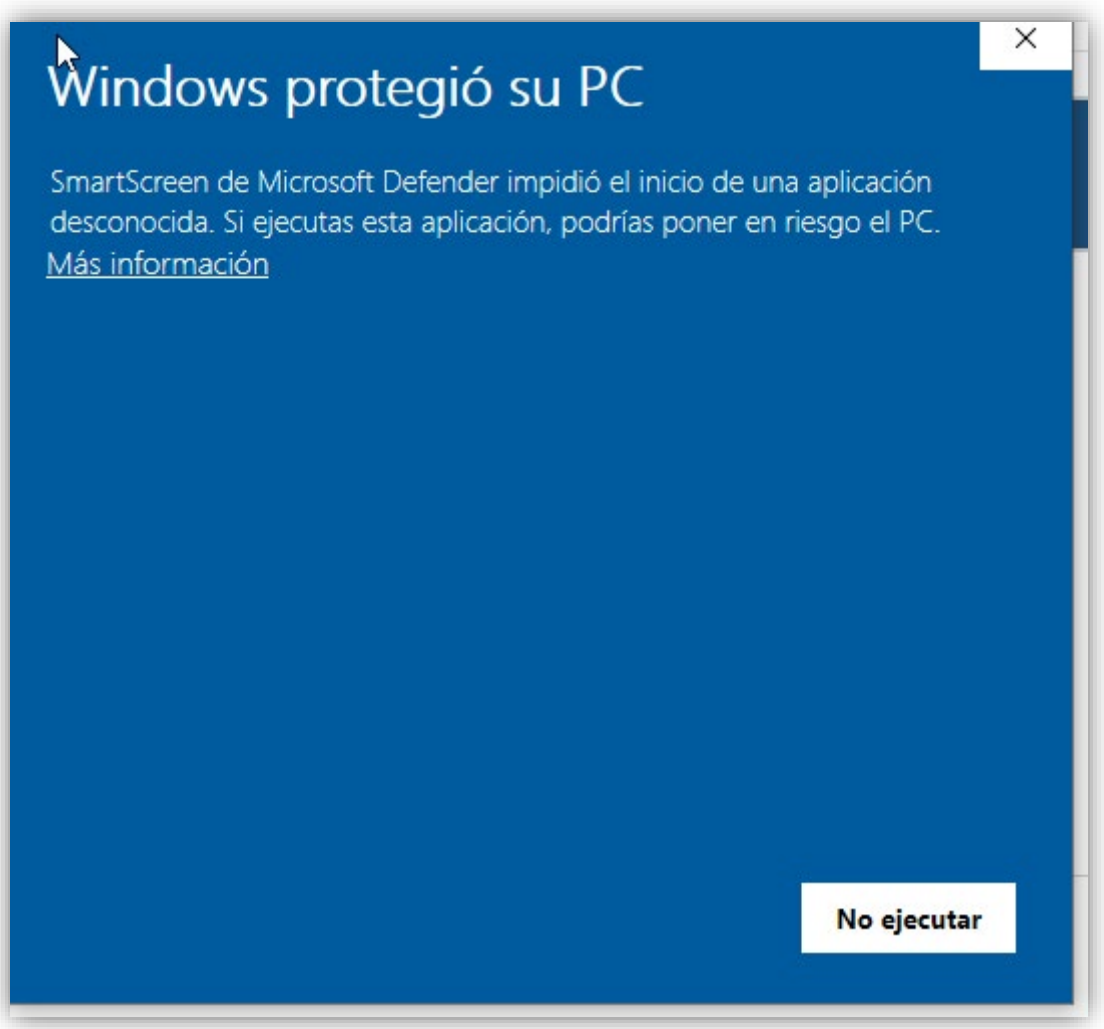

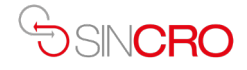

Click en "Ejecutar de todas formas"

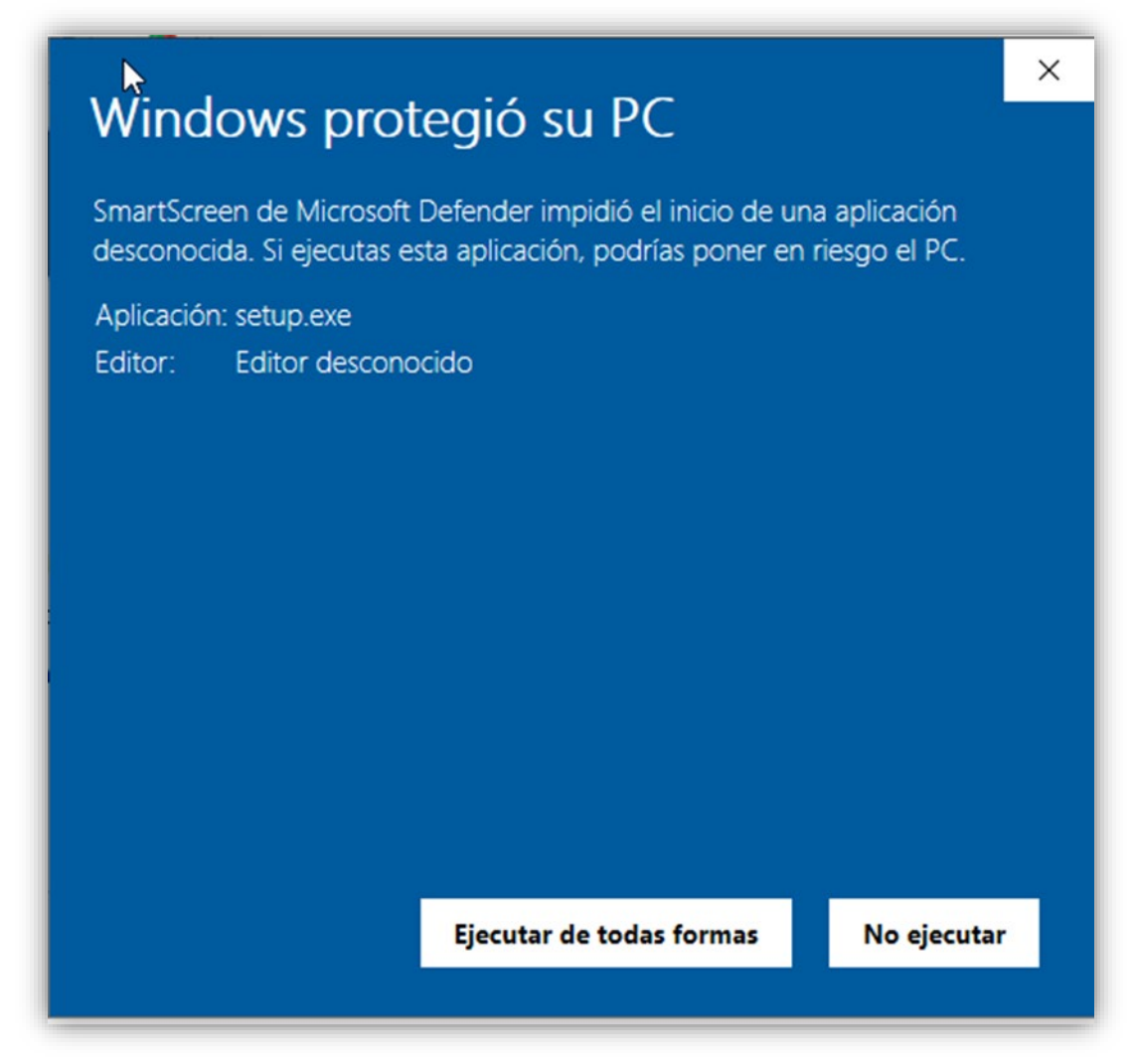

Posterior aparece la siguiente ventana de validación, si tenemos conectividad de internet

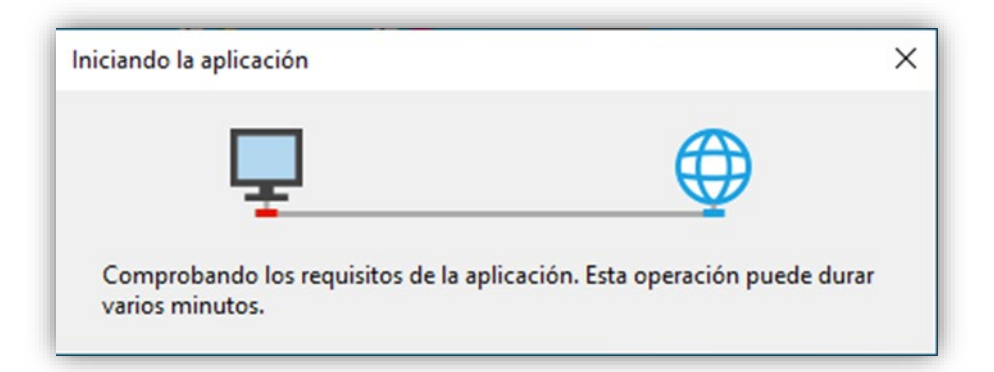

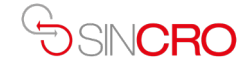

#### A continuación, click en instalar

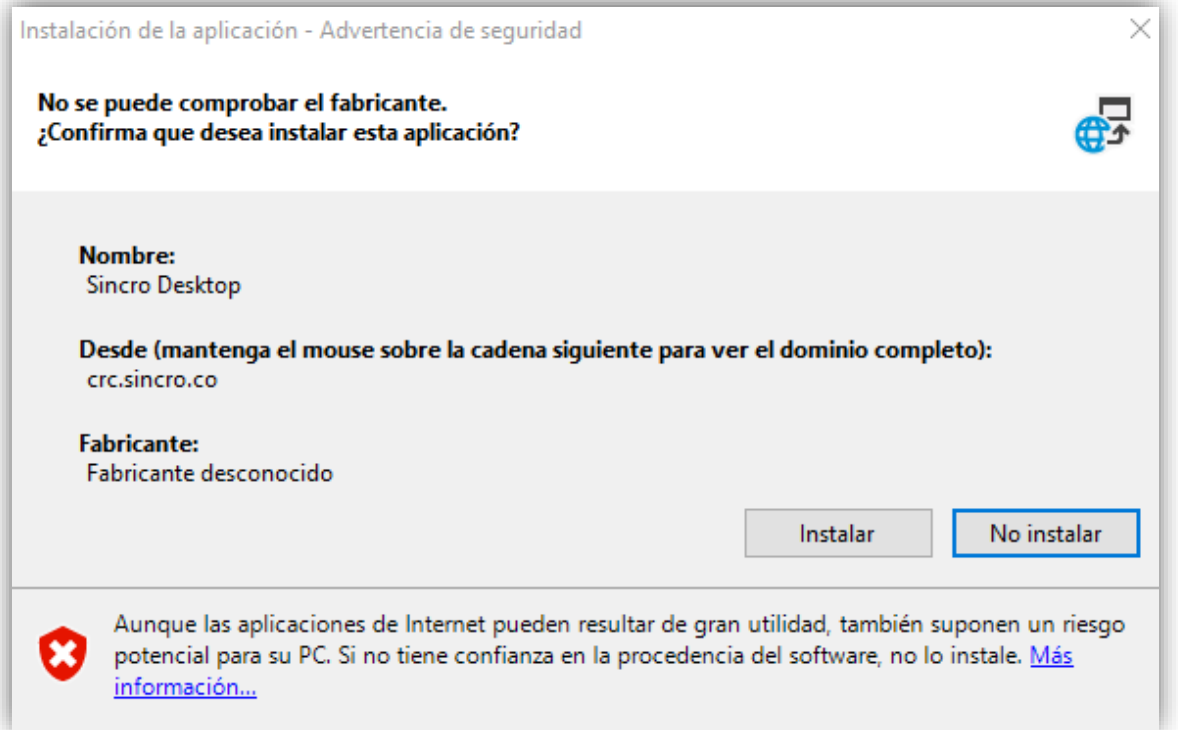

Empezará el proceso de descarga e instalación en forma simultánea, y el proceso puede durar varios minutos

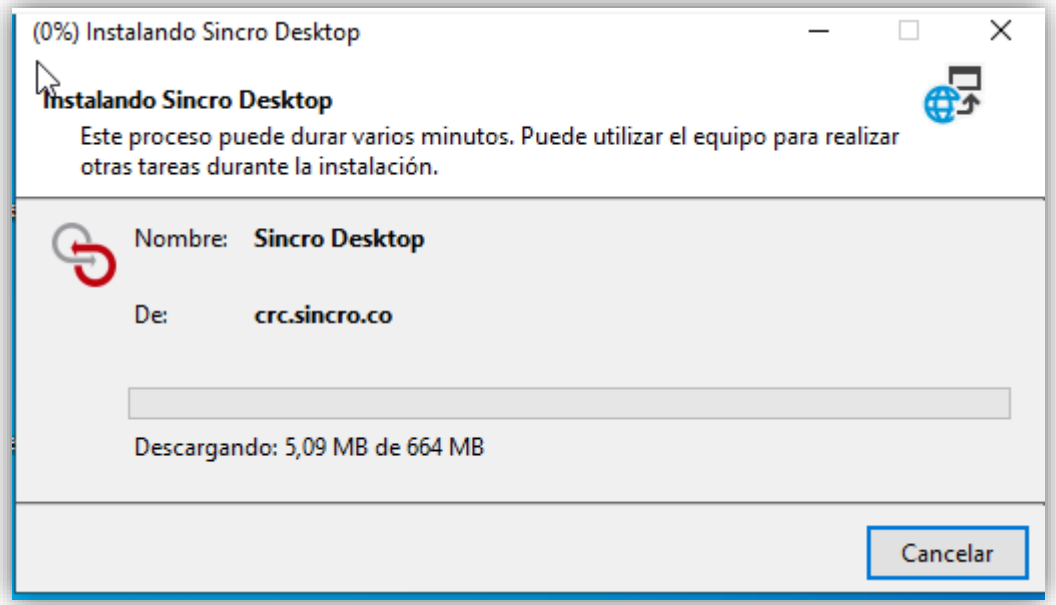

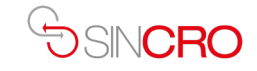

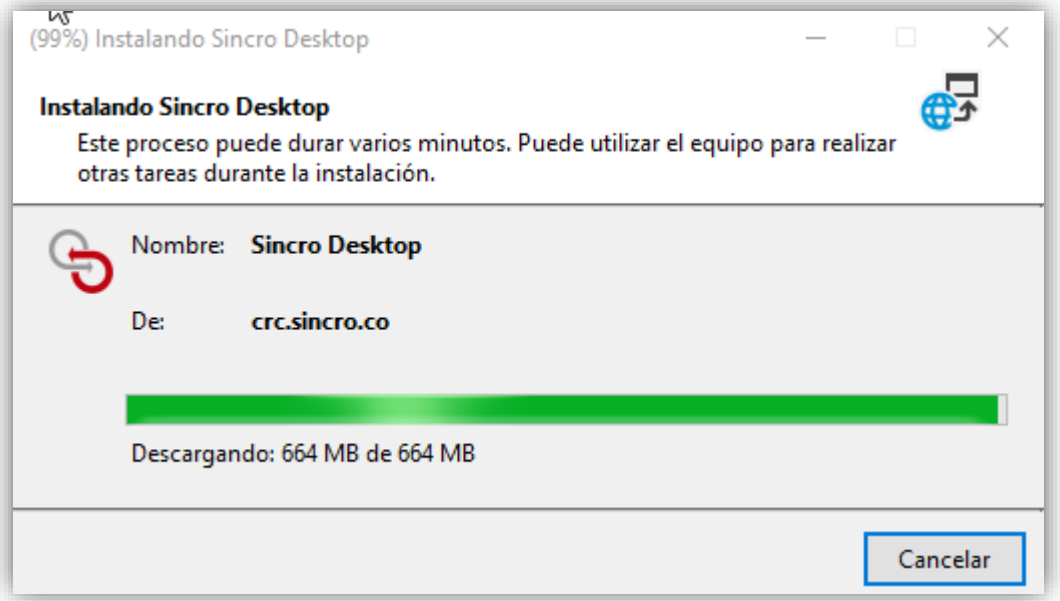

Si durante el proceso de instalación aparece nuevamente la siguiente ventana, Click en más información

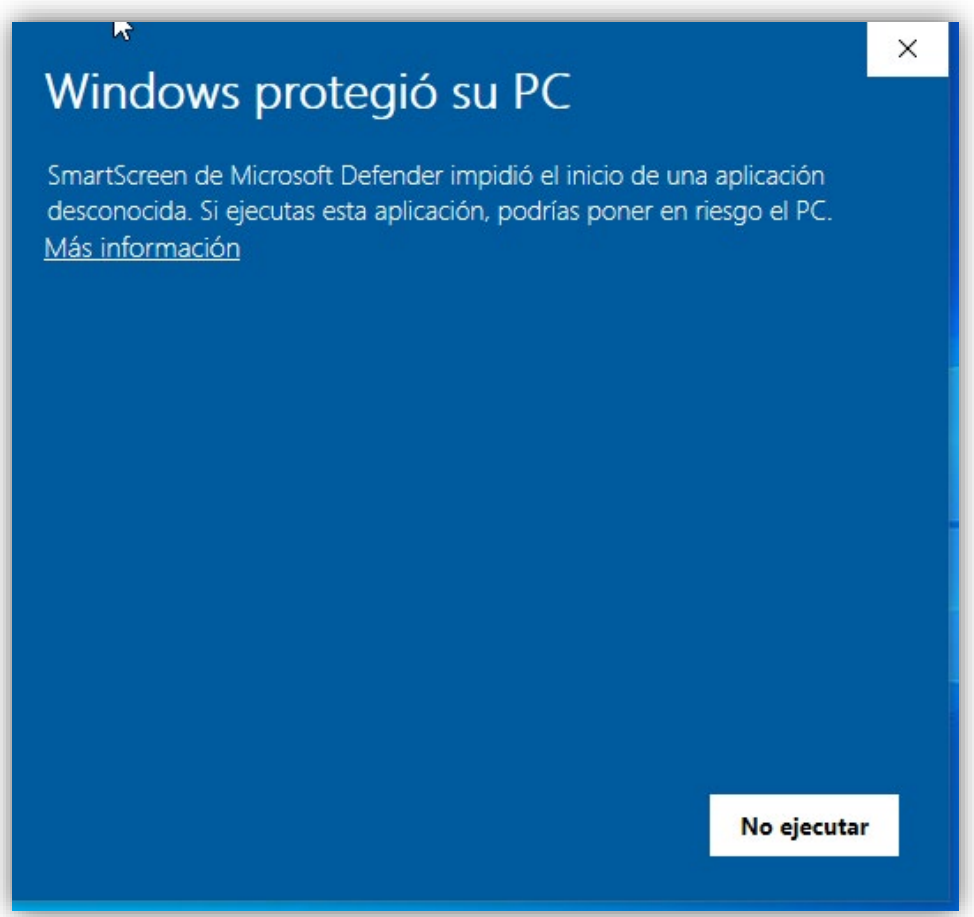

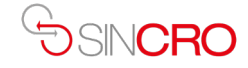

Click en ejecutar de todas formas:

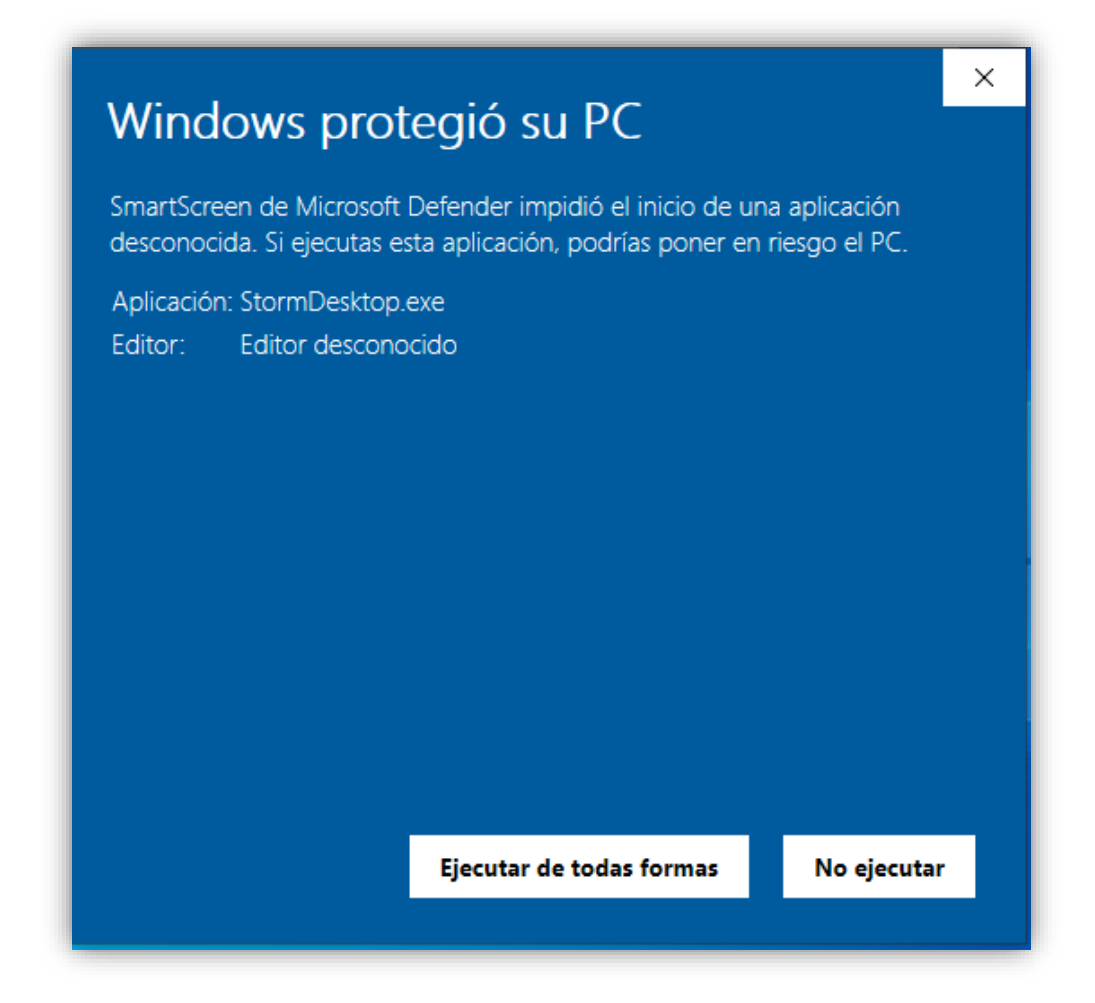

Esperamos unos breves segundos, y aparece la siguiente ventana, click en si

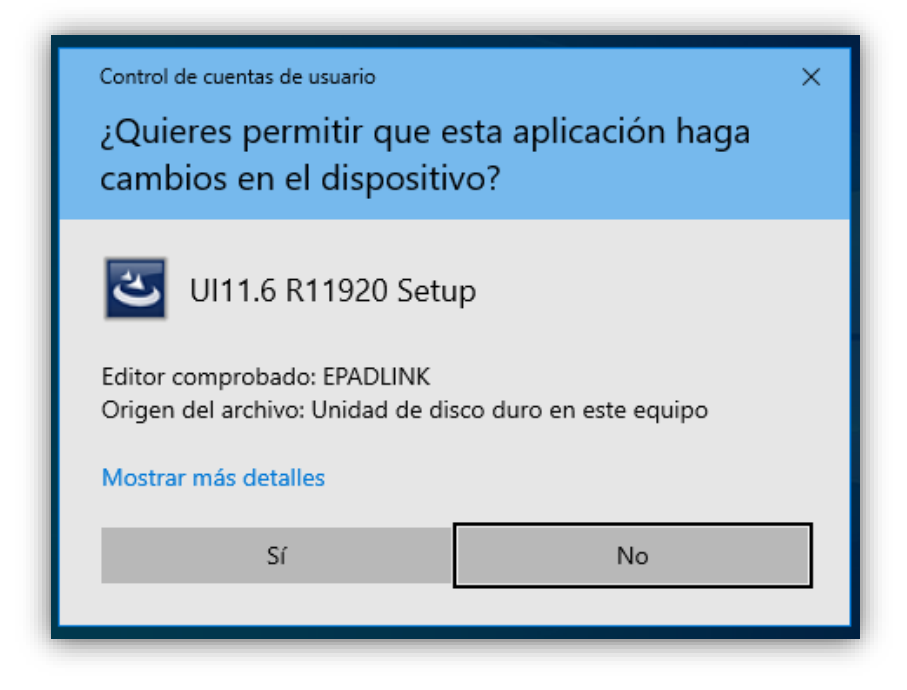

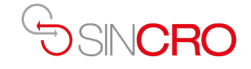

## Cuando aparezca la ventada de Microsoft ms-dos, no cerrarla

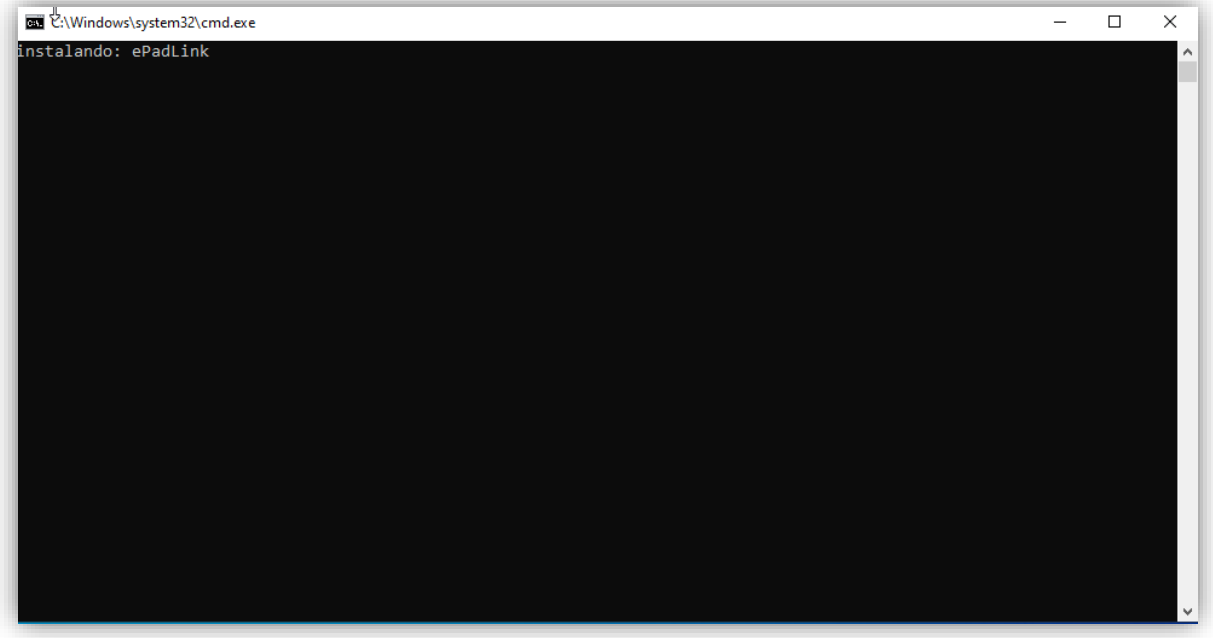

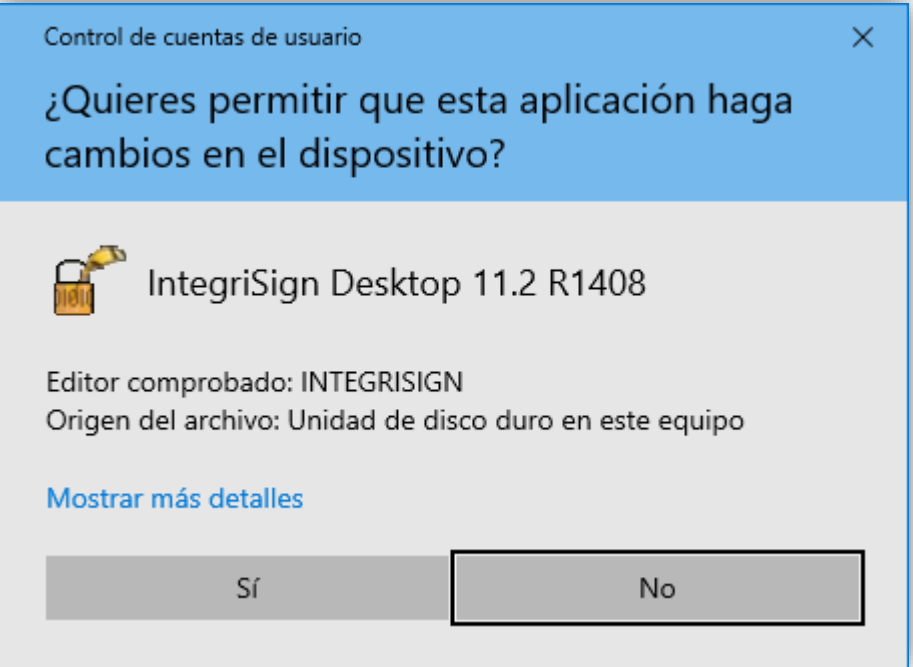

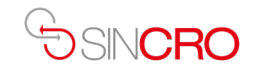

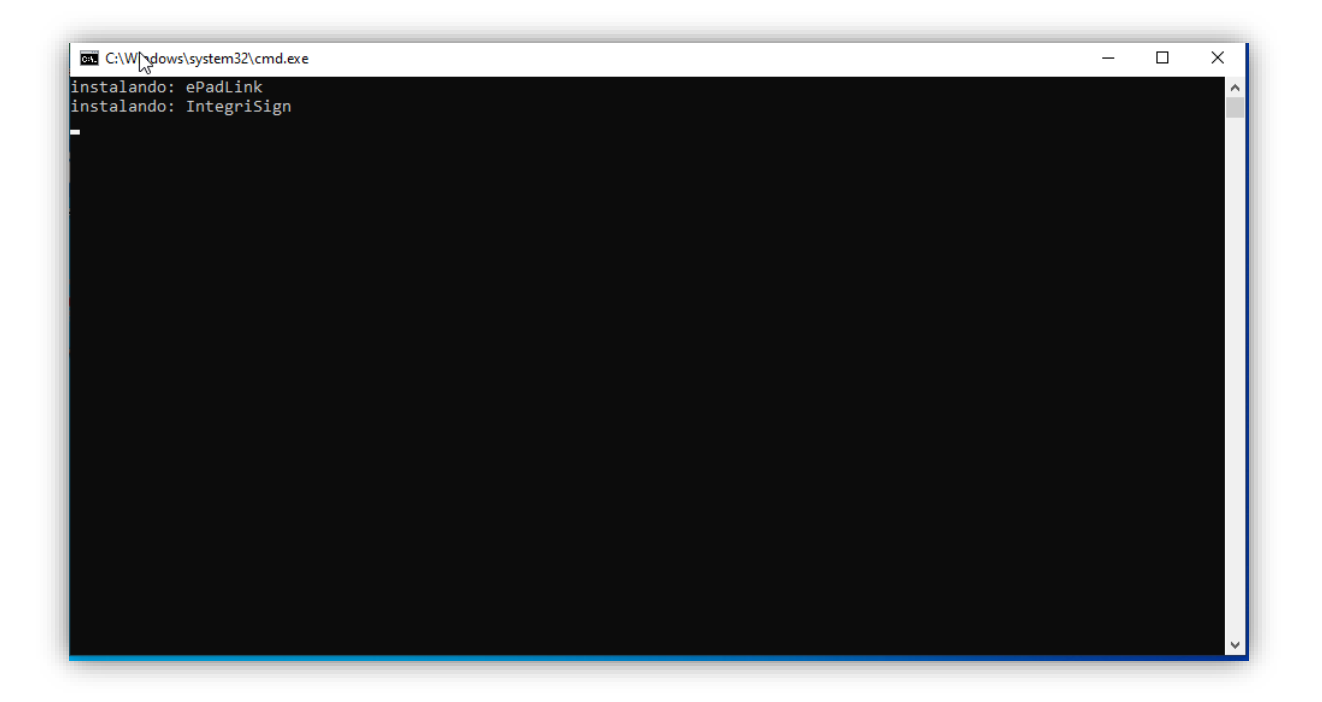

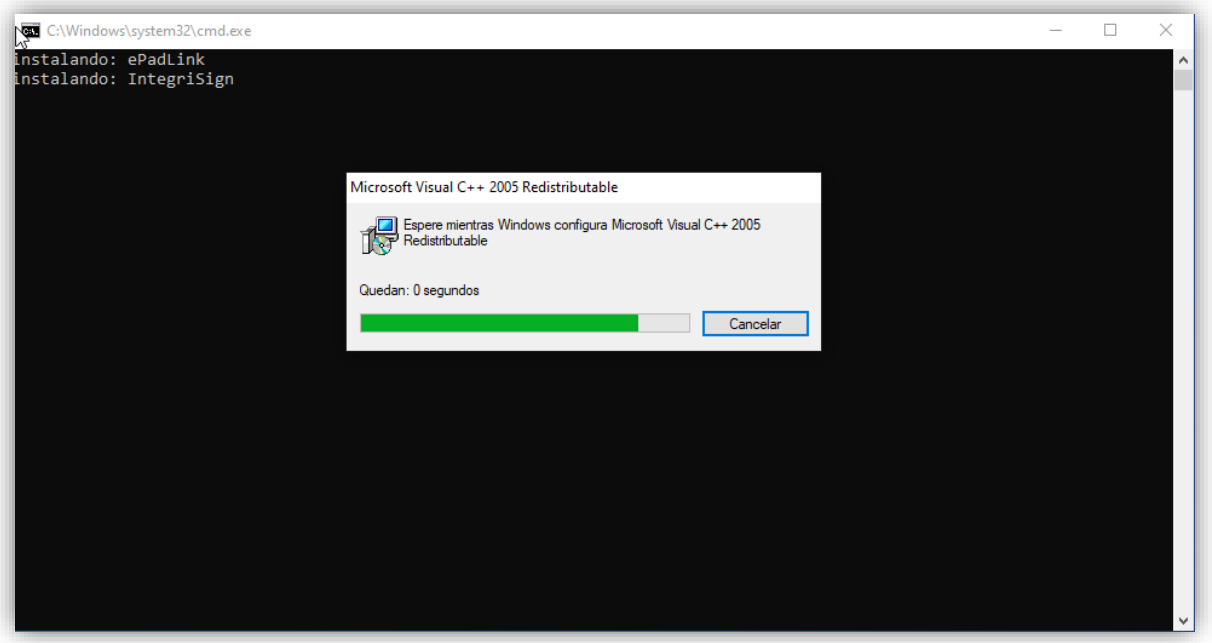

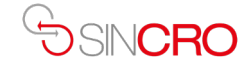

Aparece la siguiente ventana, click en si

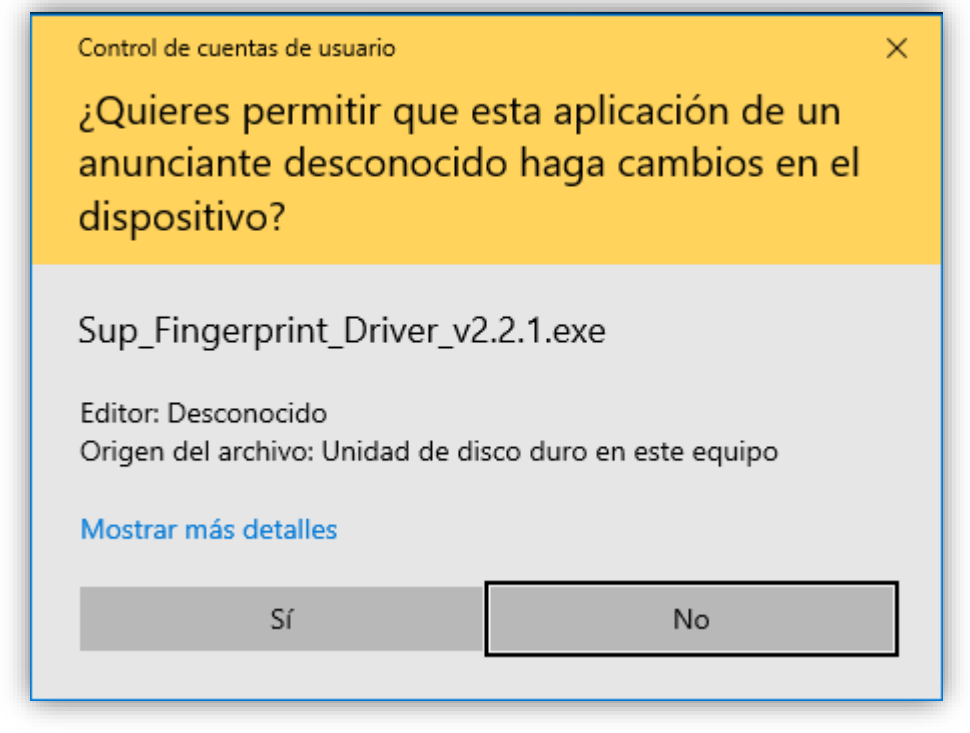

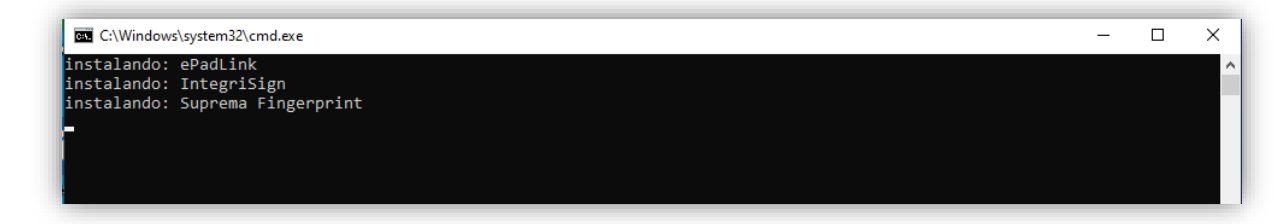

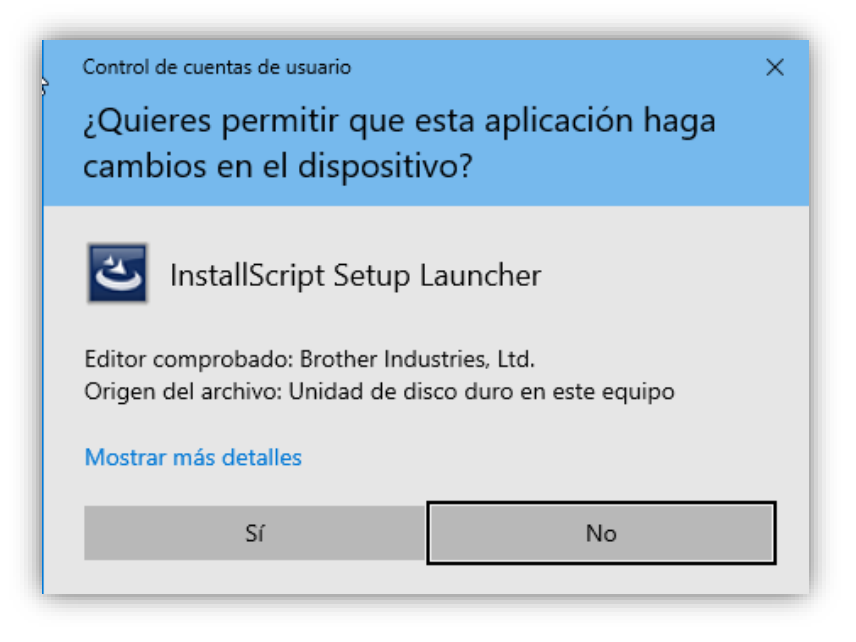

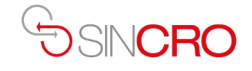

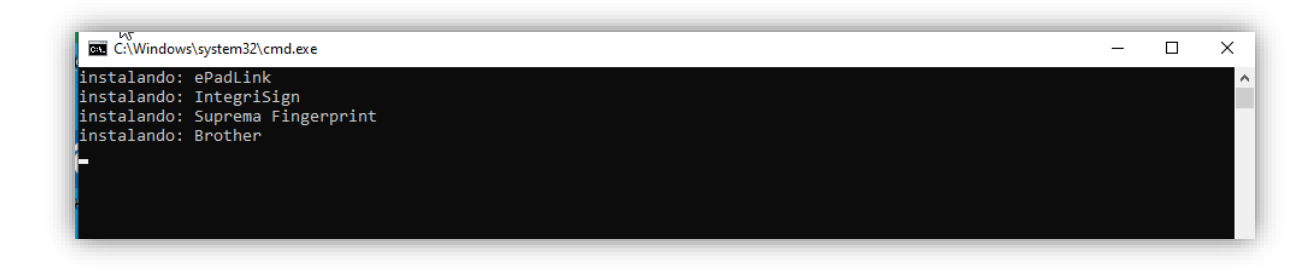

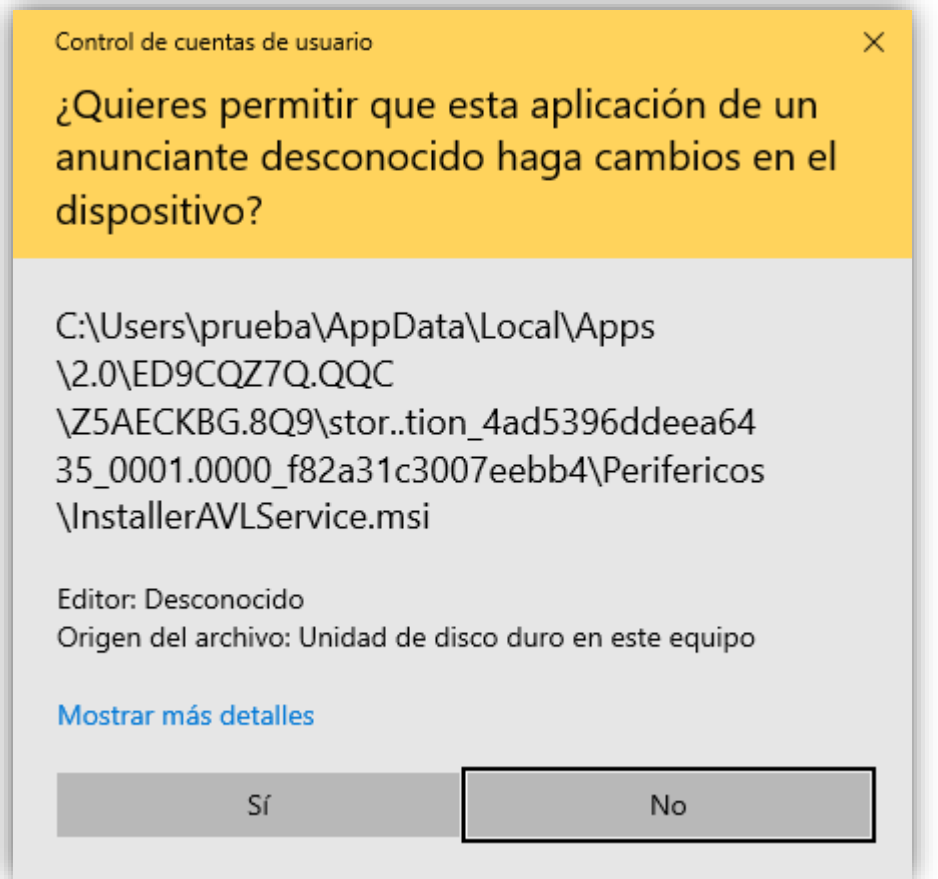

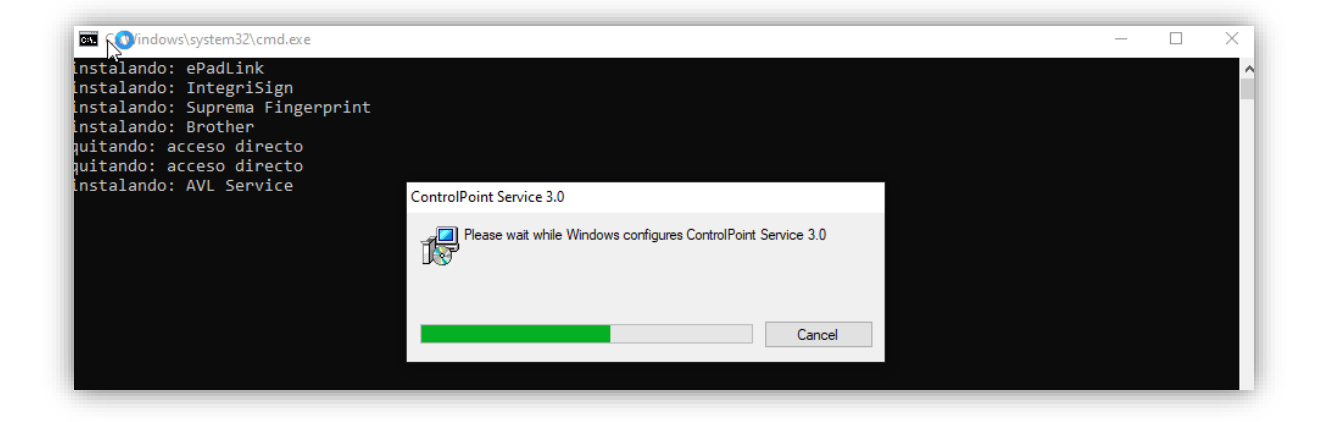

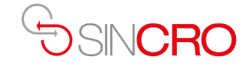

Aparece la siguiente ventana, click en NO

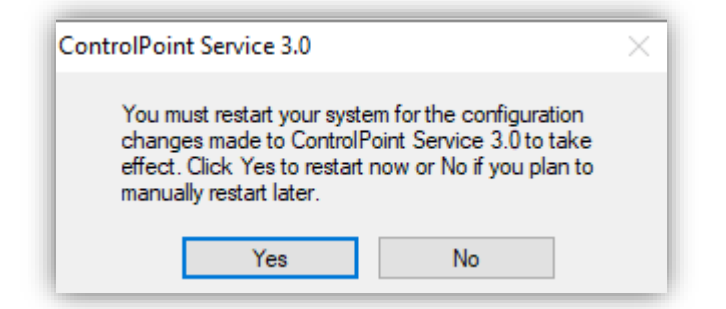

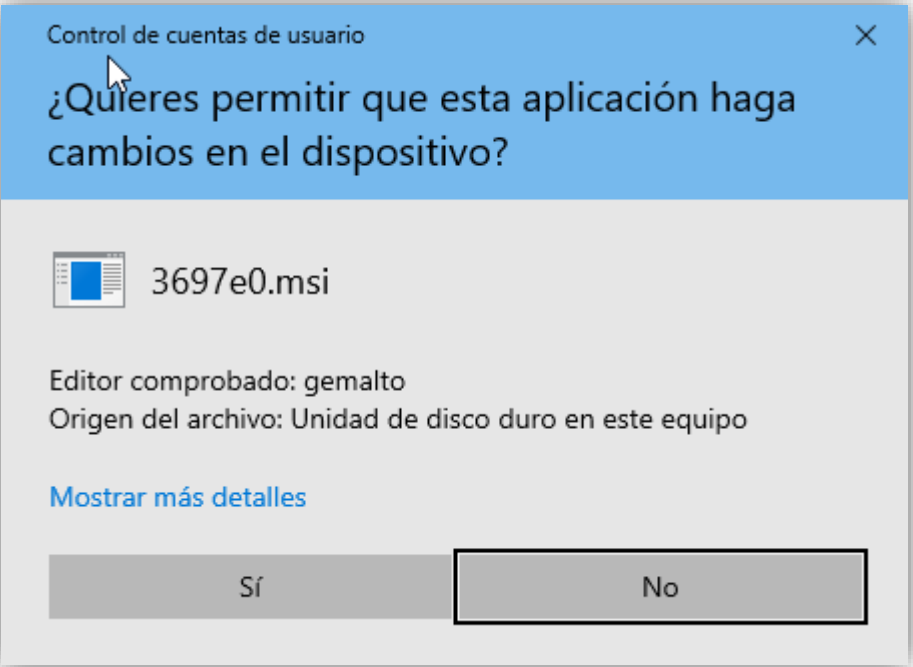

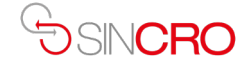

Parece la siguiente ventana, click en SI

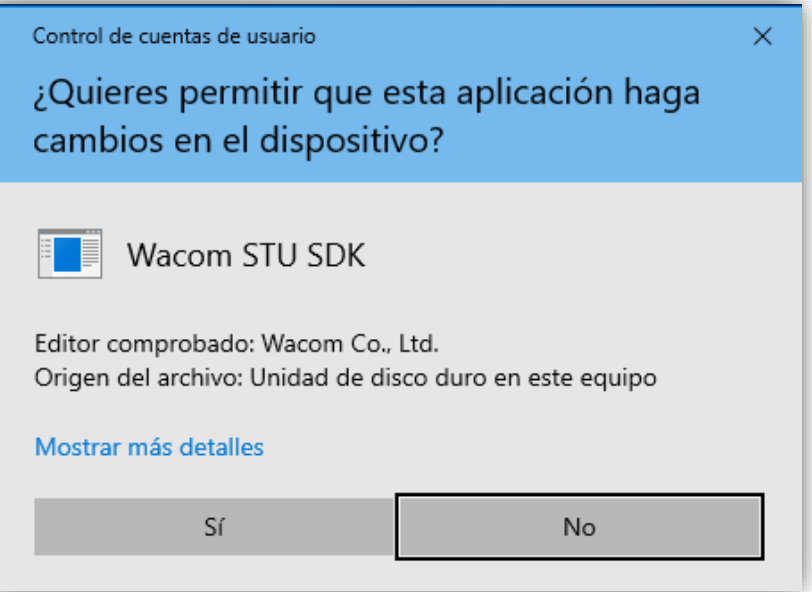

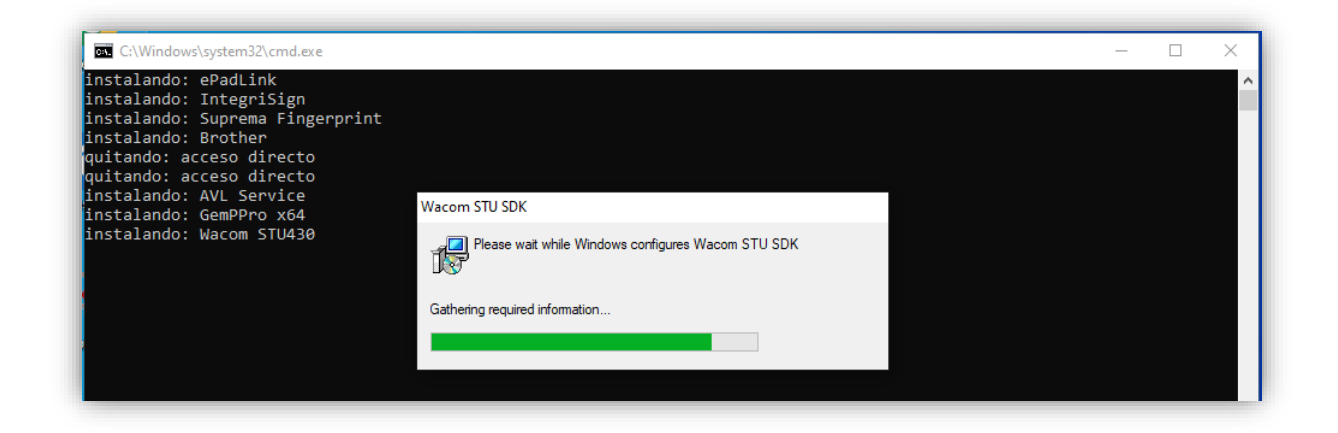

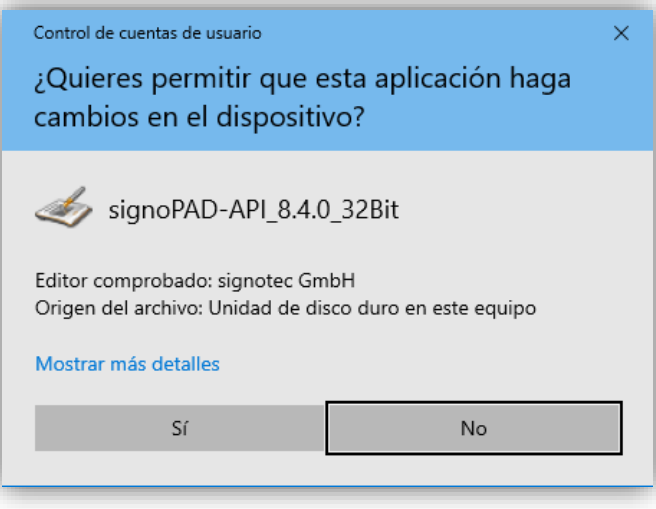

![](_page_15_Picture_0.jpeg)

Aparece la siguiente ventana, verificar la casilla check box esté activa, click en Instalar

![](_page_15_Figure_2.jpeg)

![](_page_15_Picture_3.jpeg)

![](_page_15_Picture_5.jpeg)

![](_page_16_Picture_0.jpeg)

Aparece la siguiente ventana, click en si

![](_page_16_Picture_2.jpeg)

![](_page_16_Picture_30.jpeg)

![](_page_17_Picture_0.jpeg)

Aparece la siguiente ventana, click en Install, y verificar que aparezca el check box

![](_page_17_Picture_20.jpeg)

Aparece la siguiente ventana, click en Finish

![](_page_17_Picture_21.jpeg)

Manual de Usuario: Instalación software Sincro huellero certificación RUNT **18**

![](_page_18_Picture_0.jpeg)

Aparece la siguiente ventana, click en Siguiente

![](_page_18_Picture_2.jpeg)

Aparece la siguiente ventana, click en Acepto los términos de contrato de licencia, posterior click en siguiente

![](_page_18_Picture_34.jpeg)

![](_page_19_Picture_0.jpeg)

Aparece la siguiente ventana, click en siguiente

![](_page_19_Picture_20.jpeg)

Aparece la siguiente ventana, verificar los dos checkbox queden activos y posterior click en Instalar

![](_page_19_Picture_21.jpeg)

![](_page_20_Picture_0.jpeg)

![](_page_20_Picture_38.jpeg)

![](_page_20_Picture_3.jpeg)

![](_page_21_Picture_0.jpeg)

Aparece la siguiente ventana, click en Si

![](_page_21_Picture_20.jpeg)

Aparece la siguiente ventana, click en Finalizar

![](_page_21_Picture_21.jpeg)

![](_page_22_Picture_0.jpeg)

Aparece la siguiente ventana, click en si

![](_page_22_Picture_20.jpeg)

![](_page_22_Picture_21.jpeg)

![](_page_23_Picture_0.jpeg)

Aparece la siguiente ventana, click en install

![](_page_23_Picture_42.jpeg)

Aparece la siguiente ventana, click en Aceptar

![](_page_23_Picture_4.jpeg)

Cerramos manualmente la ventana

![](_page_23_Picture_6.jpeg)

![](_page_24_Picture_0.jpeg)

La ventana de Microsoft ms-dos se cerrará automáticamente, por último, en la pantalla, esquina inferior derecha, aparecerá la siguiente notificación

![](_page_24_Picture_2.jpeg)

Desplegando la barra tendremos el siguiente icono

![](_page_24_Picture_4.jpeg)

Si damos dos veces click, desplegará la ventana de configuración y comprobación de dispositivos

![](_page_24_Picture_6.jpeg)

![](_page_25_Picture_0.jpeg)

Si damos click derecho, desplegará la ventana, posterior click en salir y la aplicación sincro se cerrará

![](_page_25_Picture_2.jpeg)

#### Y aparecerá la siguiente ventana

![](_page_25_Picture_4.jpeg)

Si desea abrir la aplicación manualmente, doble click en el icono sincro Desktop, el cual está ubicado en el escritorio

![](_page_25_Picture_6.jpeg)

![](_page_26_Picture_0.jpeg)

### **3. Verificación el huellero esté conectado al PC.**

<span id="page-26-0"></span>En el cuadro de buscar, digitamos panel de control:

![](_page_26_Picture_59.jpeg)

Después de aparecer el icono de panel de control, click sobre el, posterior click en Ver dispositivos e impresoras

![](_page_26_Picture_5.jpeg)

![](_page_27_Picture_0.jpeg)

El huellero debe aparecer así, BIO MINI SLIM S

![](_page_27_Figure_2.jpeg)

![](_page_28_Picture_0.jpeg)

## **4. Comprobación y pruebas de funcionamiento Huellero desde sincro**

<span id="page-28-0"></span>Desplegamos la barra de iconos y notificaciones ubicada en la esquina inferior derecha de la pantalla, doble Click en el icono de sincro.

![](_page_28_Picture_3.jpeg)

#### Posterior click en Comprobar dispositivos

![](_page_28_Picture_31.jpeg)

![](_page_29_Picture_0.jpeg)

#### Click en el icono Huella Bio Mini

![](_page_29_Picture_20.jpeg)

Click en probar captura de huella

![](_page_29_Picture_21.jpeg)

![](_page_30_Picture_0.jpeg)

Iniciará el proceso de captura, en este momento el huellero parpadeará y solicitar colocar el dedo para capturar la huella

![](_page_30_Picture_23.jpeg)

Posterior a la captura de la huella, aparecerá en los cuadros respectivos

![](_page_30_Picture_24.jpeg)

![](_page_31_Picture_0.jpeg)

## <span id="page-31-0"></span>**5. Instalación y Validación huellero equipo Certificación, ante el RUNT**

Nos dirigimos al siguiente link, para nuestro ejemplo se realiza desde el navegador Google Chrome

[Https://www.runt.com.co/organismos-transito/elementos-compatibles-hq/instaladores](https://www.runt.com.co/organismos-transito/elementos-compatibles-hq/instaladores)

Ir a Biomini y posterior click en descargar

![](_page_31_Picture_5.jpeg)

#### En la ventana inferior izquierda nos aparecerá el archivo comprimido

![](_page_31_Picture_61.jpeg)

![](_page_32_Picture_0.jpeg)

#### Desplegamos y click en abrir

![](_page_32_Picture_2.jpeg)

De acuerdo con el programa que tenga instalado, procederemos a descomprimir el archivo, método 1, si es winrar nos aparecerá así:

![](_page_32_Picture_107.jpeg)

Lo extraeremos en el lugar que considere adecuado para su instalación, por ejemplo, el escritorio:

Procedimiento, click en Extraer en, posterior nos aparecerá una nueva ventana, click en escritorio, Por último, aceptar.

![](_page_33_Picture_0.jpeg)

![](_page_33_Picture_21.jpeg)

Método 2, Si el programa compresor es nativo de Windows, abrir y el lo guardará automáticamente en

C:\Users\miequipo\Downloads\Instalador\_RUNT\_BioMini.zip

![](_page_34_Picture_0.jpeg)

![](_page_34_Picture_21.jpeg)

#### Doble click en la carpeta Instaladores Runt Biomini

![](_page_34_Picture_22.jpeg)

## Doble click en setup Runt Biomini

![](_page_34_Picture_23.jpeg)

![](_page_35_Picture_0.jpeg)

Después de descomprimir los archivos, independiente del método, nos debe aparecer una carpeta con los siguientes ficheros, primero instalamos setupactiverunt, doble click, posterior en la ventana Click en extraer todos.

![](_page_35_Picture_26.jpeg)

Indicamos una ruta de guardado y posterior Click en extraer

![](_page_35_Picture_27.jpeg)

![](_page_36_Picture_0.jpeg)

![](_page_36_Picture_1.jpeg)

Posterior realizamos doble click en el icono setupactiverunt

![](_page_36_Picture_21.jpeg)

Aparece la siguiente ventana, click en más información:

![](_page_36_Picture_22.jpeg)

![](_page_37_Picture_0.jpeg)

Aparece la siguiente ventana, click ejecutar:

![](_page_37_Picture_20.jpeg)

#### Click en siguiente

![](_page_37_Picture_21.jpeg)

![](_page_38_Picture_0.jpeg)

De acuerdo a su criterio la instalación puede realizarla para todos los usuarios o solo para el usuario actual, para nuestro ejemplo Para todos los Usuarios y siguiente

![](_page_38_Picture_23.jpeg)

Aparece la siguiente ventana, click siguiente:

![](_page_38_Picture_24.jpeg)

![](_page_39_Picture_0.jpeg)

Aparece la siguiente ventana, click en sí:

![](_page_39_Picture_2.jpeg)

#### Para finalizar click en cerrar

![](_page_39_Picture_4.jpeg)

![](_page_40_Picture_0.jpeg)

![](_page_40_Picture_1.jpeg)

Por último, click en Setup Runt Biomini

![](_page_40_Picture_34.jpeg)

#### Click en Finalizar

![](_page_40_Picture_5.jpeg)

![](_page_41_Picture_0.jpeg)

Click en cerrar

![](_page_41_Picture_15.jpeg)

![](_page_42_Picture_0.jpeg)

![](_page_42_Picture_1.jpeg)

### **6. Validación de instalación de software Runt**

<span id="page-42-0"></span>En el cuadro de buscar digitamos Panel de control, posterior click en el Icono Panel de control

![](_page_42_Picture_4.jpeg)

Click en desinstalar un programa

![](_page_42_Picture_6.jpeg)

![](_page_43_Picture_0.jpeg)

## Verificamos que está instalado activerunt y Suprema\_Fingerprint\_Scanner \_Driver

![](_page_43_Picture_16.jpeg)

![](_page_43_Picture_17.jpeg)

![](_page_44_Picture_0.jpeg)

Verificación del huellero esté conectado al PC.

![](_page_44_Picture_2.jpeg)

Después de aparecer el icono de panel de control, click sobre el, posterior click en Ver dispositivos e impresoras

![](_page_44_Picture_4.jpeg)

![](_page_45_Picture_0.jpeg)

Y el huellero debe aparecer así, BIO MINI SLIM S

![](_page_45_Figure_2.jpeg)

![](_page_46_Picture_0.jpeg)

## **7. Ingreso página Runt:**

<span id="page-46-0"></span>Click o copiar el siguiente enlace y abrirlo desde Internet |

[Https://hq.runt.com.co/login/login\\_huella.html](https://hq.runt.com.co/login/login_huella.html)

Después de ingresar sus credenciales, seguir el paso a paso de ingreso a la plataforma

![](_page_46_Picture_36.jpeg)

En el momento solicitado, capturar la Huella

![](_page_46_Picture_37.jpeg)

![](_page_47_Picture_0.jpeg)

![](_page_47_Picture_57.jpeg)

![](_page_47_Picture_2.jpeg)

Finalmente, después de que el CRC atienda los requerimientos de actualización PC RUNT y surta el paso a paso relacionado anteriormente la operación en el proceso de certificación se generara a satisfacción

En caso de tener dudas en el proceso agradecemos comunicarse con [mesa.servicio@sicovcrc.com](mailto:mesa.servicio@sicovcrc.com) llamar al 018000942514